# **COMUNICAZIONE ASSENZE PER MALATTIA**

*SEGRETERIA TELEFONICA - NUOVA APP Sm@rtC6*

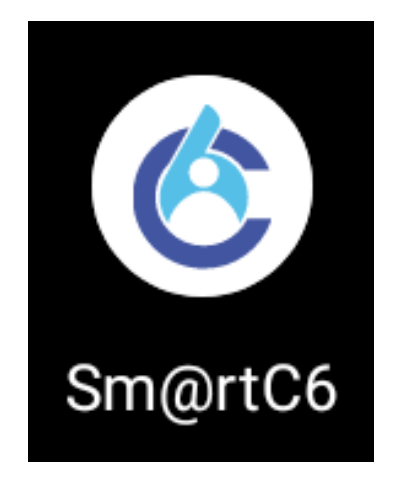

Guida per l'installazione

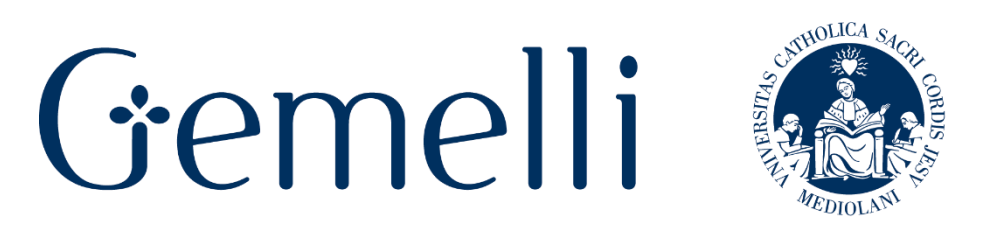

**Fondazione Policlinico Universitario Agostino Gemelli IRCCS** Università Cattolica del Sacro Cuore

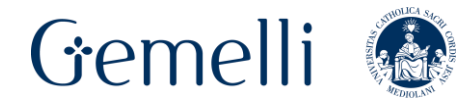

## **1. DOVE TROVARE L'APPLICAZIONE PER DISPOSITIVI MOBILI - ANDROID**

#### **PER DISPOSITIVI CON SISTEMA OPERATIVO ANDROID**

È possibile scaricare la APP accedendo alla seguente pagina web e cliccando sul link **DOWNLOAD PER ANDROID**:

## **https://apps.policlinicogemelli.it:50001/appsmartsuitegate**

In alternativa è possibile inquadrare con la fotocamera del proprio telefono il seguente QRCode. Il dispositivo mobile chiederà l'autorizzazione per scaricare la APP tramite browser (es. Google Chrome, Firefox). Al termine del download completare l'installazione cliccando sull'apposito tasto e consentendo l'accesso della APP alle funzionalità del telefono.

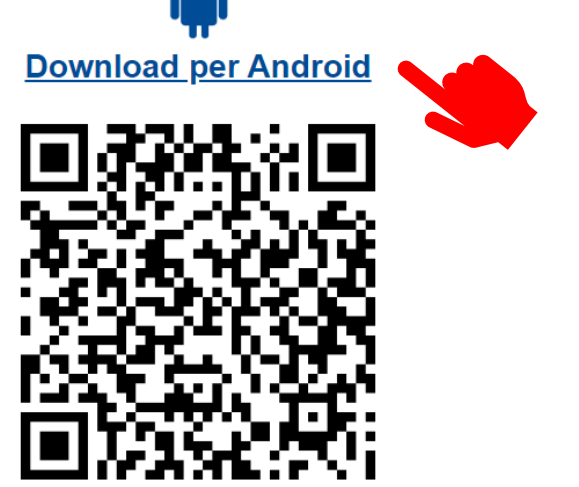

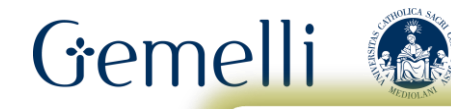

**In alcuni casi per completare la procedura è necessario modificare le impostazioni del dispositivo autorizzando l'installazione di "APP da origine sconosciuta".** 

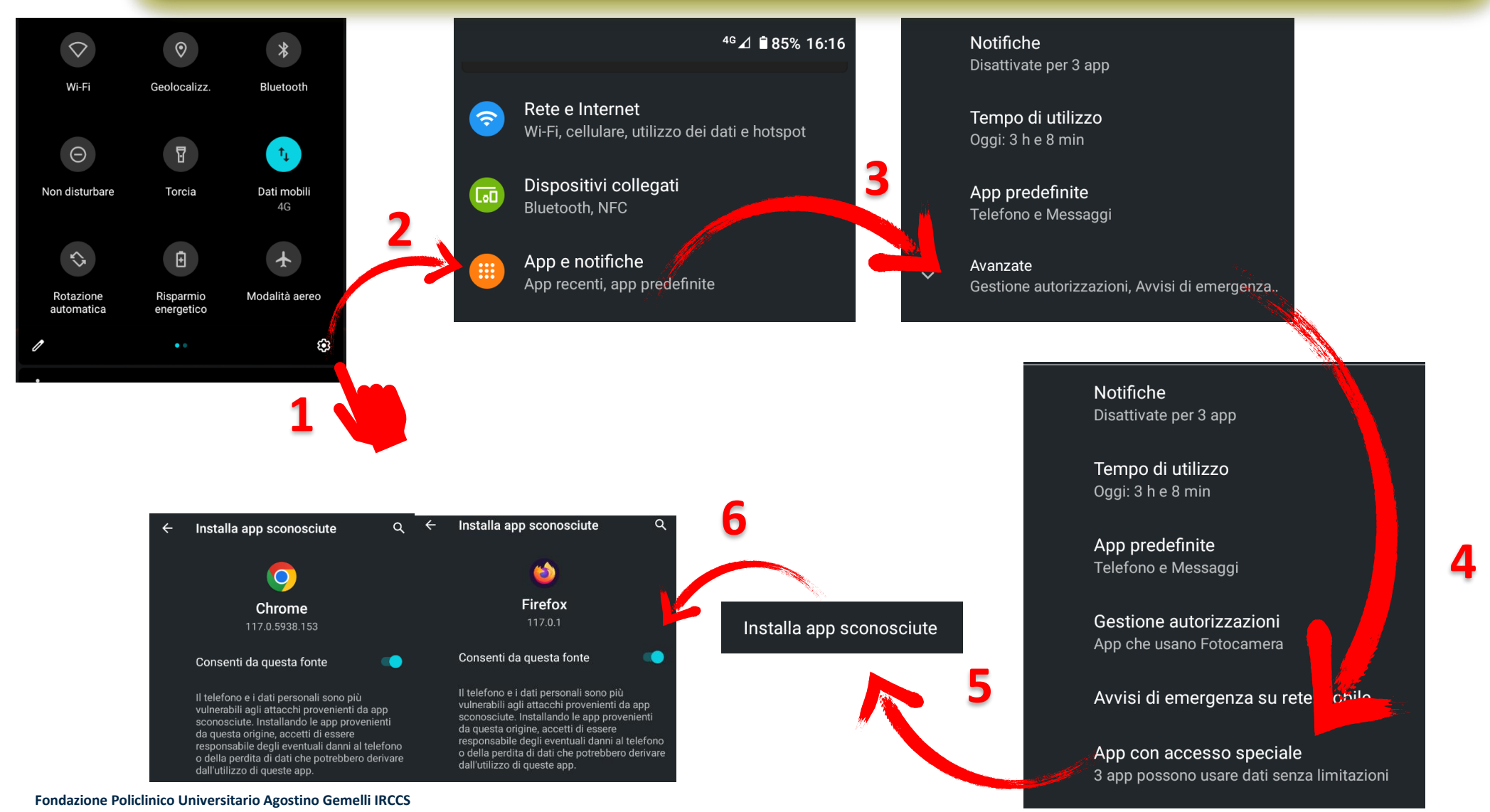

**Direzione Risorse Umane** 3

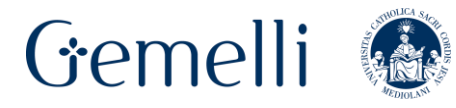

# **2. DOVE TROVARE L'APPLICAZIONE PER DISPOSITIVI MOBILI - IOS**

### **PER DISPOSITIVI CON SISTEMA OPERATIVO IOS**

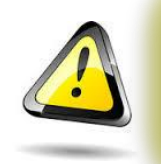

**Se sul proprio dispositivo mobile fosse già presente una precedente versione della APP, prima della nuova installazione è necessario rimuovere la vecchia versione.** 

È possibile scaricare la APP accedendo alla seguente pagina web e cliccando sul link **DOWNLOAD PER IOS**:

# **https://apps.policlinicogemelli.it:50001/appsmartsuitegate**

In alternativa è possibile inquadrare il seguente QRCode con la fotocamera del proprio telefono. Il dispositivo mobile visualizzerà l'icona della App Store a cui è necessario accedere per ottenere ed installare l'applicazione.

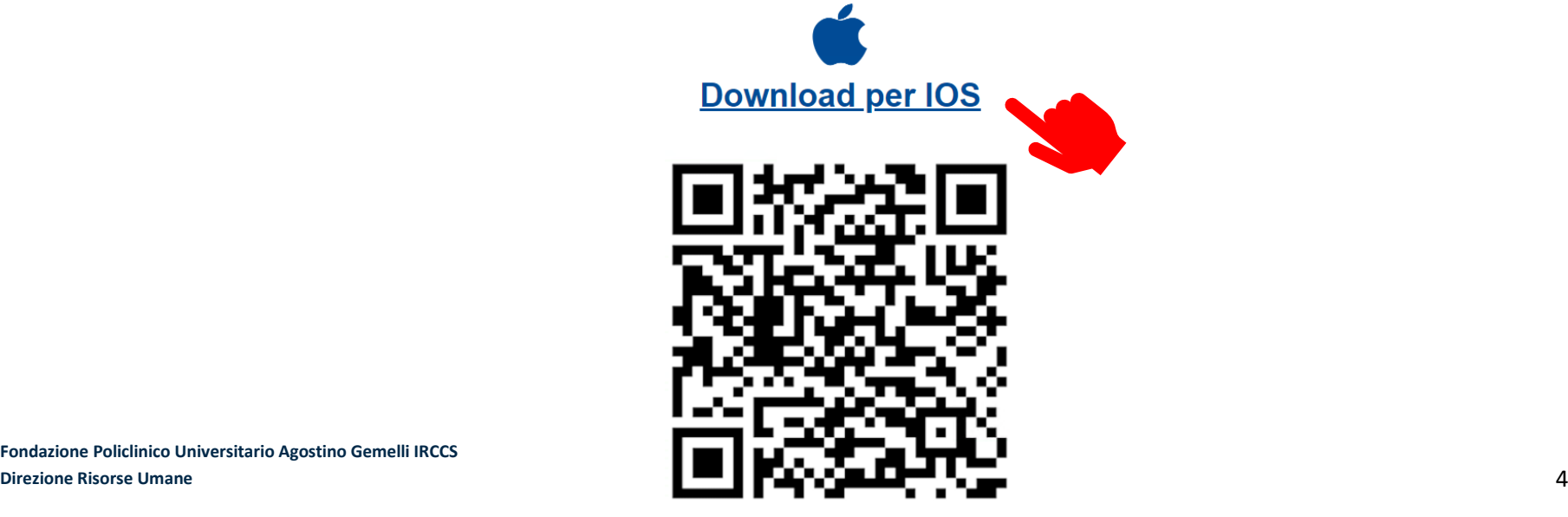

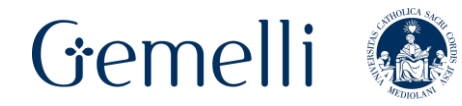

# **3. ACCESSO ALLA APP SM@RTC6**

a) Dopo aver completato l'installazione, cliccare sull'icona della APP Sm@rtC6

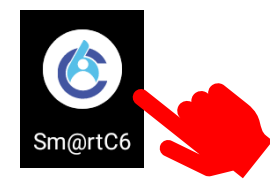

b) Procedere con l'autenticazione inserendo le credenziali di accesso che sono le stesse utilizzate per il Portale del Personale Zucchetti FPG.

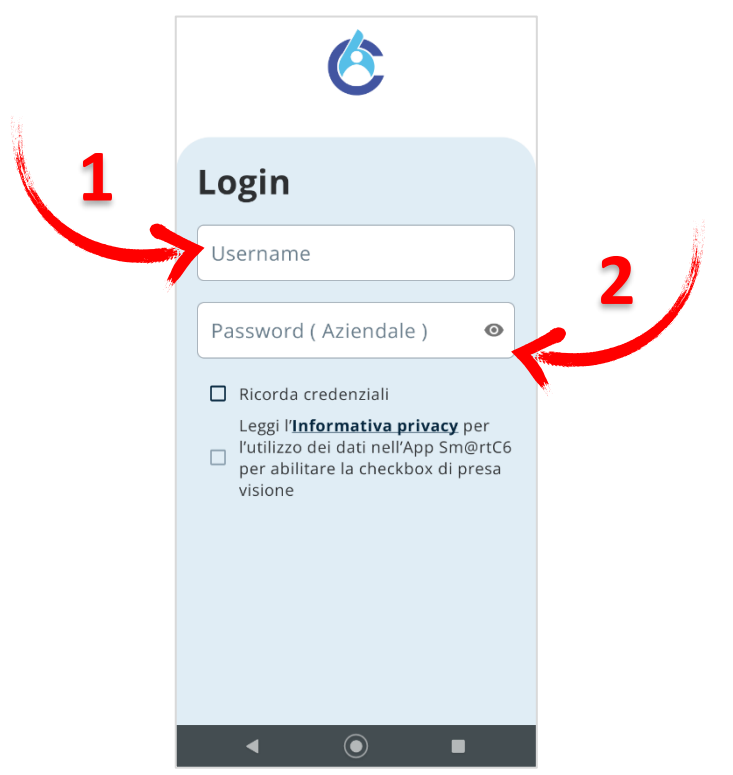

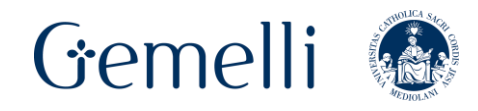

c) Durante il primo accesso, il tasto denominato **EFFETTUA IL LOGIN** si attiverà soltanto dopo aver letto l'informativa privacy accessibile tramite apposito link. Successivamente, spuntare la conferma di lettura e cliccare il tasto di login per utilizzare l'applicazione.

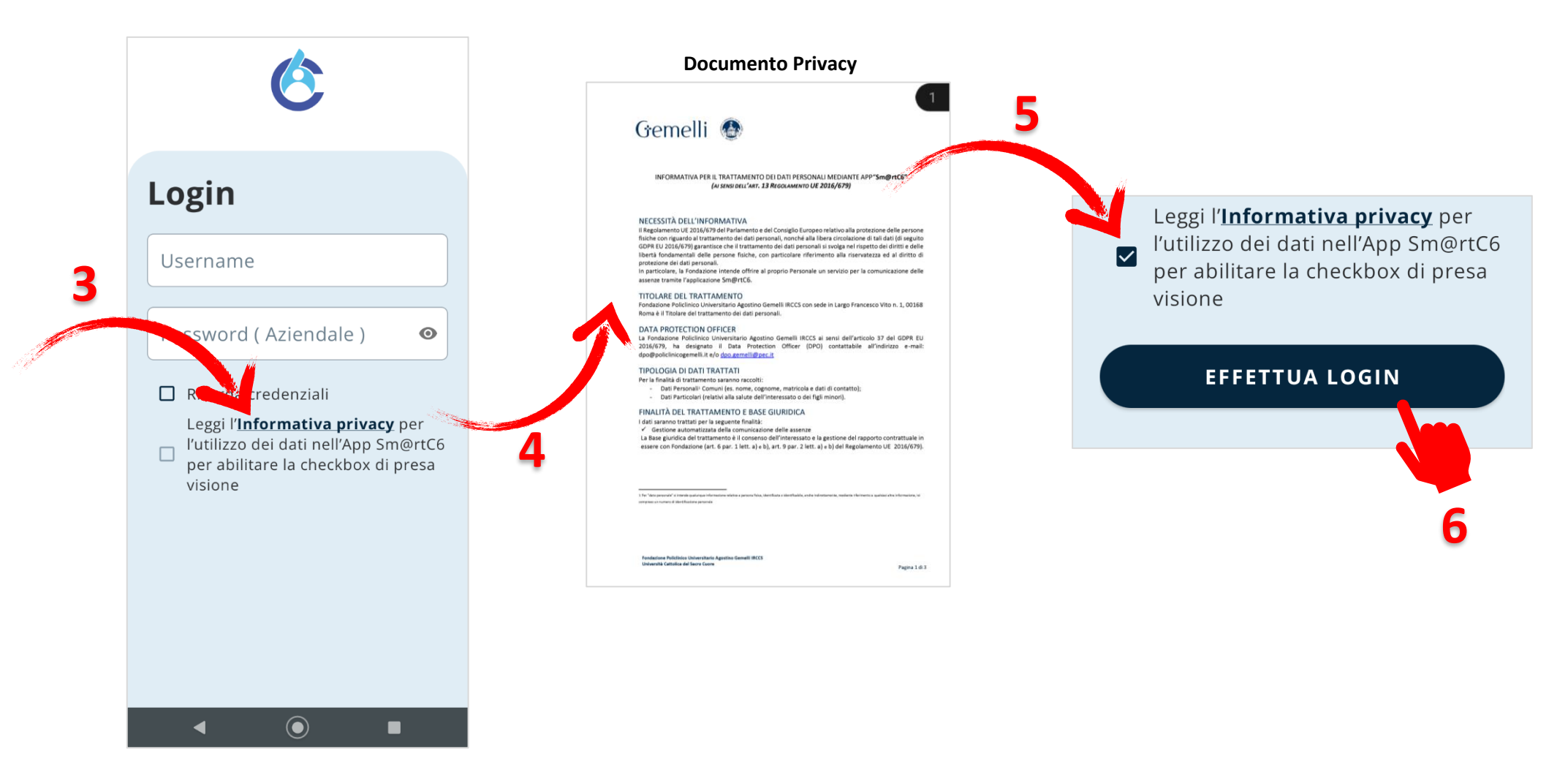

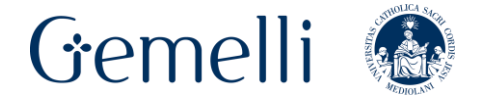

d) Selezionare una delle funzionalità di seguito rappresentate.

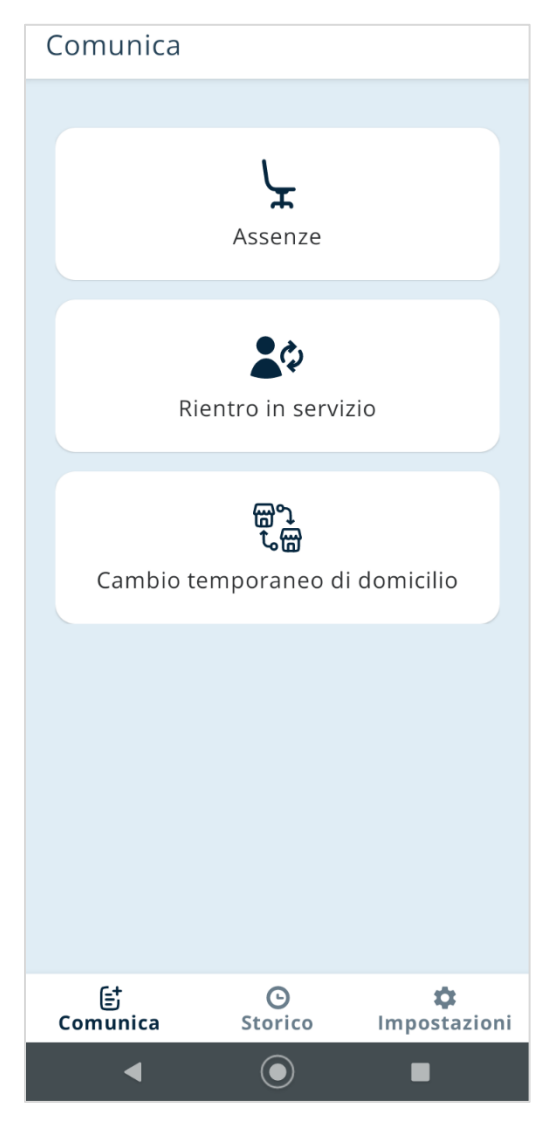